## PROCEDIMIENTO Cambio de APN Manual

## 1 Sin la simcard puesta resetea el equipo

Oprimir el botón reset y dejarlo oprimido 15 segundos

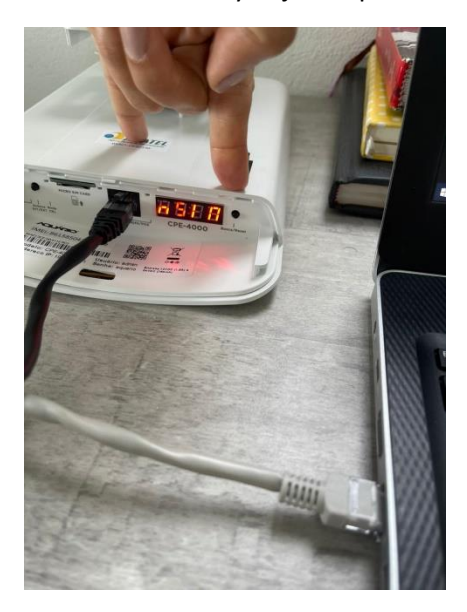

Hasta que aparezca la palabra rSt

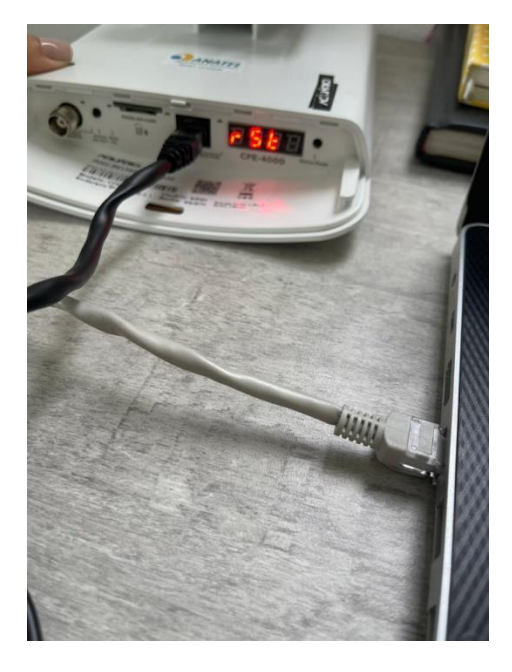

## **2**. Ingrese a la IP del equipo AQUÁRIO atraves del computador

## [http://192.168.2.1](http://192.168.2.1/)

Usuario: admin

Contraseña: aquario

**3**. Ingrese a Configuración de conexión/Conexión Celular/Conexión automática

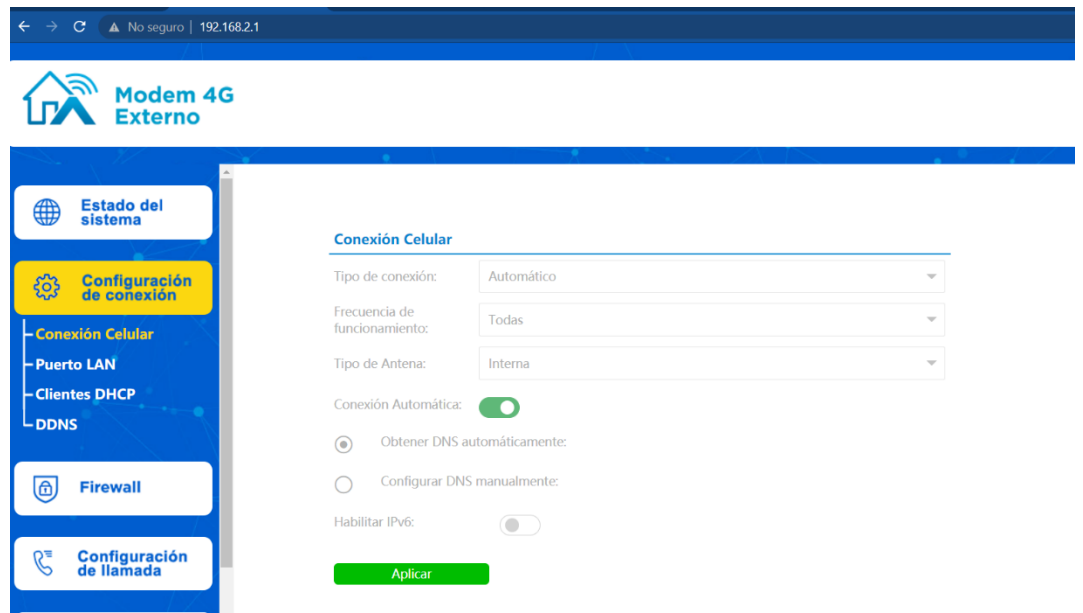

**4**. En Conexión automática ingresar los datos del APN del operador celular y dar click en aplicar

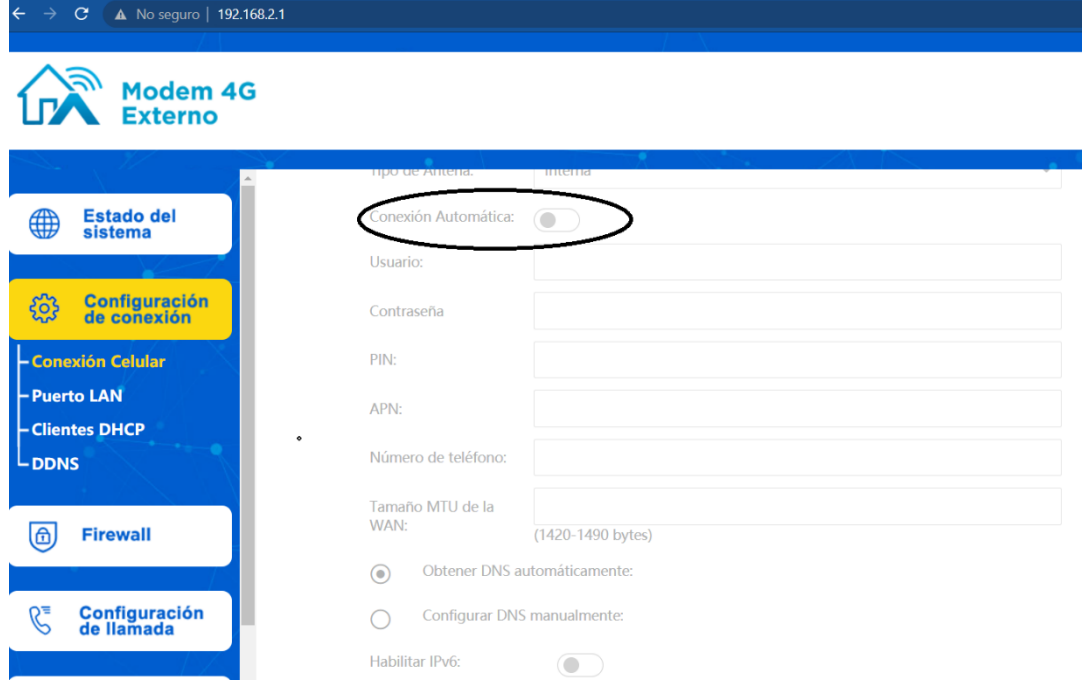

Ejm.

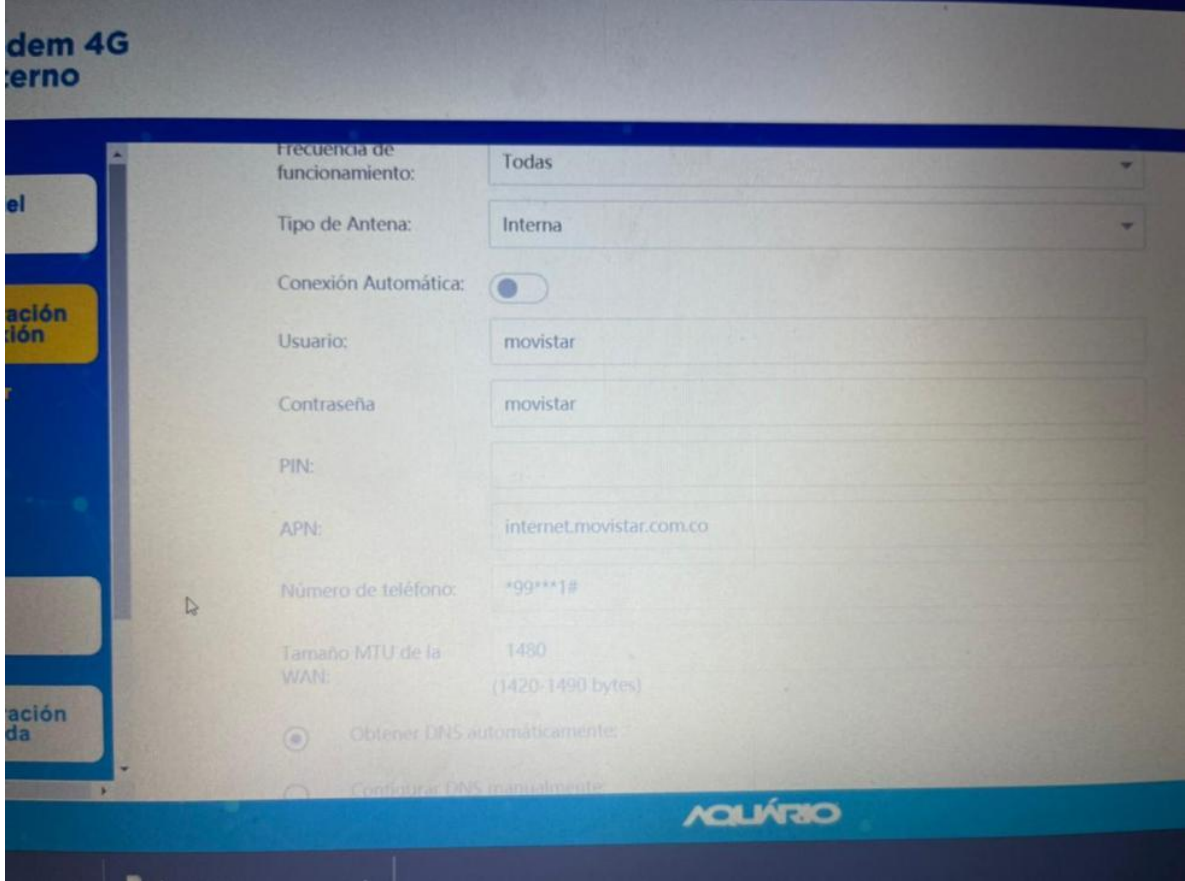

5. Por último, desconecte el equipo de la energía, ingrese la simcard y vuelva a conectar.

Donde dice número de teléfono \*\*99\*\*\*1#

Donde dice tamaño de la MTU poner 1480